## **World Book Online**

https://www.worldbookonline.com/ - if at home, you need the username and password:

username: princeton password: tigers

Here are some tips for when using World Book Online:

# **Your Resources**

# Dictionary:

o Inside any article, if you double click on a word, it will provide its definition and bring up a searchable dictionary.

# Saving an article (from any site):

- o If you like the article you've found and want to save it for later, you can save to your Files:
  - i. In World Book, and some other places, there should be a Print option, to make the article look nicer if printed. Get it in Print view if possible. In World Book, you find it by clicking the Settings Wheel and then click print. Then, go to step iv in this list.
  - ii. Otherwise, if not in the print view, click on the three dots in the upper right corner of Chrome
  - iii. Click Print
  - iv. Under Destination, choose Save as PDF
  - v. It will bring up a popup, Save file as.
    - 1. At the bottom of it, you can create a new folder to put all of your research in if you'd like (call it Holocaust Research). Then, click on the folder to make sure this gets saved inside.
    - 2. Change the file name to something that makes sense to you.
  - vi. Click Save.
  - vii. To find it later, you have to open your Files. To get you your Files, click on the circle in the lower left side of your screen and type Files.

# Citing the article:

To get the citation for the article, click on the Settings wheel

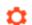

- Click Citation
- o It will bring up a pop up window of the full citation of the article.
- MLA will be the format you want.

#### Citing a picture:

o After clicking on a picture, find the quotation marks above the photo summary. MLA is the format you want.

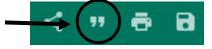

## **Related articles:**

o At the top of the article, under the title, you'll find the link Related Information.

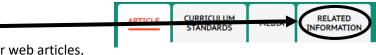

 Depending on the article, you could find other web articles, suggested books, websites, and magazine articles.

#### **Citation Builder**

- o If you need to cite sources (other than World Book articles; remember, World Book cites those for you, see above), use the Citation Builder within World Book to make citing easy.
- o To get there:
  - Go to World Book's homepage by clicking on the World Book logo up top. 
    WORLD BOOK STUDENT
  - Scroll down a little bit to the Quick Links and click on Citation Builder.
- Choose the media type you are citing (book, website, article, etc.) from the drop down menu and then hit Submit.

Munnier/Craven 8<sup>th</sup> Grade LA Holocaust Project

- Fill in the blanks it provides for your source, like the author, title, etc. Anything you don't know, you just leave blank. (For example, if no author is provided for the website you use, just leave it blank.)
- When you're done, click the Create Citation button.
- o It will then bring up your created citation.
- Make sure you copy and paste the MLA citation into a Google Doc; it won't save it for you after you leave World Book unless you make an account for World Book.

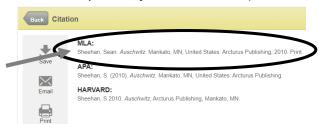

# • Finding a keyword on ANY website:

 On ANY web page, instead of scrolling to find what you are looking for, hit Ctrl F on your keyboard and type in your key term. It will highlight that word each time it is mentioned in the website.

# **Explora for Middle Schools and Middle Search Plus**

Explora for Middle Schools and Middle Search Plus are two databases that provide magazine articles, eBooks, encyclopedia articles, and more. Find either by going to <a href="magsc.k12.in.us/resources">ngsc.k12.in.us/resources</a>. This database is paid for by INSPIRE, so you would need your own username/password if using it at home. INSPIRE is free for all Indiana residents.

# Tips for using Explora for Middle Schools and Middle Search Plus

- After typing in your search, look for a topic overview, up top (if available). Gives good, general info.
- To access full text only, click on and check off Online full text (might be done for you already).
- Click on

  Access now (Online full text)
  to go right to the article/book.
- To get citation information, click on in the upper right corner.
  - o Make sure to change the Style to MLA from the dropdown.
  - Click on Copy to Clipboard.
  - o Paste that into your document with all your citation info.

## **Biography Reference Center**

If your topic is a person, then you might consider this source. It's a little older-looking in the interface, but it still has good info.

Tips for using Biography Reference Center:

To cite your article, click on near the top of the article. Make sure to find the MLA listing.

# **Destiny Discover**

• bit.ly/PCMS-holocaust is a shortcut to the Holocaust Websites Collection.